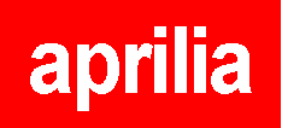

## **TECHNICAL COMMUNICATION No. 008-2006 14-04-2006**

## **Model: Axone/SXV-RXV**

### **Object: New AXONE software version 5.0.7 for new RXV - SXV mapping**

Dear Dealer,

Version 5.0.7 of the AXONE tester software is now available (the online upgrade is already available).

The new software has new features relevant to the SELF-DIAGNOSIS functions for models RXV 450-550 and SXV 450-550. Details are given below.

The instrument can be upgraded online by connecting the Axone directly to the analogue phone socket or by computer: **the CD for this version will not be produced.** 

See the instructions for installation and upgrading the **firmware** given below.

## **1. Axone SOFTWARE VERSION 5.0.7 - NEW FEATURES**

#### **1.1 SXV 450-550 and RXV 450-550**

A number of mappings for all 4 OFF ROAD machines are available.

As of this version, to remap the control units of the above-mentioned motorcycles Axone requires a password to be entered.

The password can be read by enabled dealers on the site www.serviceaprilia.com. In the left column select "OFF ROAD" and the password can be read in the protected area displayed.

The specific use is indicated in the same protected area for every mapping available in Axone: it is advisable to always upgrade the control unit with the latest mapping. To avoid serious damage to the motorcycles, DO NOT load the control units with mappings that are unsuitable for the configuration of the machine.

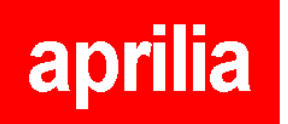

# **2. Version 5.0.7 INSTALLATION INSTRUCTIONS**

As explained above, upgrading can be carried out online or by computer. **This upgrade does NOT require entering of the Axone activation code unless upgrading from version 4.0.3 or earlier to this version.** 

## **ONLINE**

Unlike that given in the final Notes, now the Axone is upgraded to version 5.0.7.

**DO NOT keep the Axone powered with the battery charger supplied if it is a 650 mA unit (specified on the feeder label); if it is a 1000 mA unit the Axone can be kept powered.** 

One can also be purchased on the market.

After the connection has been made, if files for which a new version is available are detected upgrading will be prompted.

Firstly the MENU must be upgraded, which is automatically prompted. After upgrading, the other upgrades are proposed (service, self-diagnosis, Internet), which must be selected with an X and all downloaded.

Follow the step-by-step instructions. The connection times are about 30 min. with a connection speed of approx. 2.6 kbites/s.

Lastly, to make the new programs operative, **the firmware** of the OBD modul**e** (the software present inside the module) **must be upgraded**: select Service (briefcase with cross) from the main screen, Upgrade firmware (dark square), OBD Module and press the Enter key.

#### **Upgrading the OBD module firmware**

Lastly, to make the new programs operative, **the firmware** of the OBD module (the software present inside the module) **must be upgraded**: select Service (briefcase with cross) from the main screen, Upgrade firmware (dark square), OBD Module and press the Enter key.

## **Entering the activation code**

After installing software version 5.0.7 on an Axone with version 4.0.3 or earlier installed, it is necessary to enter the countercode which can be requested by sending an e-mail to the address pparo@texa.it for Italy or Ituis@texa.it for other countries, indicating the following data:

the Axone serial number (given on the back of the instrument) software version (at top left of the screen) activation language

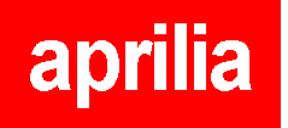

first and last names of tester owner company name address phone number fax number or e-mail address a reply e-mail will be sent within 24 hours (except Saturday, Sunday and Italian holidays) with the Axone unblock code.

Best regards

Piaggio & C. S.p.A. Technical assistance - Aprilia Brand